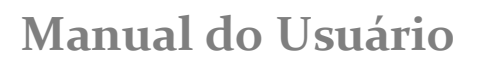

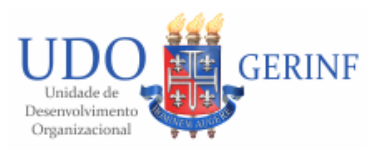

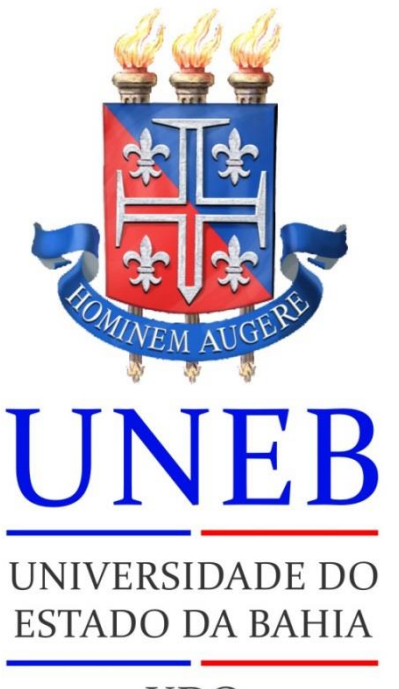

**UDO** Unidade de Desenvolvimento Organizacional

# **GERINF - Gerência de Informática MANUAL DE OPERAÇÃO**

# **PANDORA – Sistema Integrado de Gestão da Informação da Pós-Graduação STRICTO SENSU**

# **Junho, 2018**

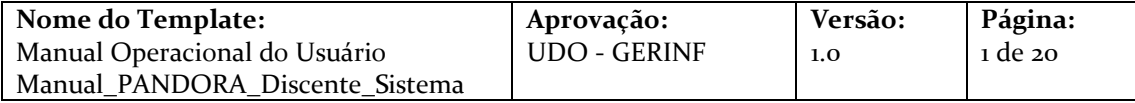

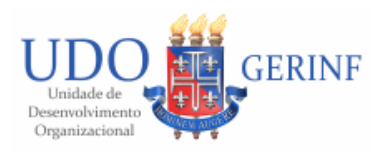

# Sumário

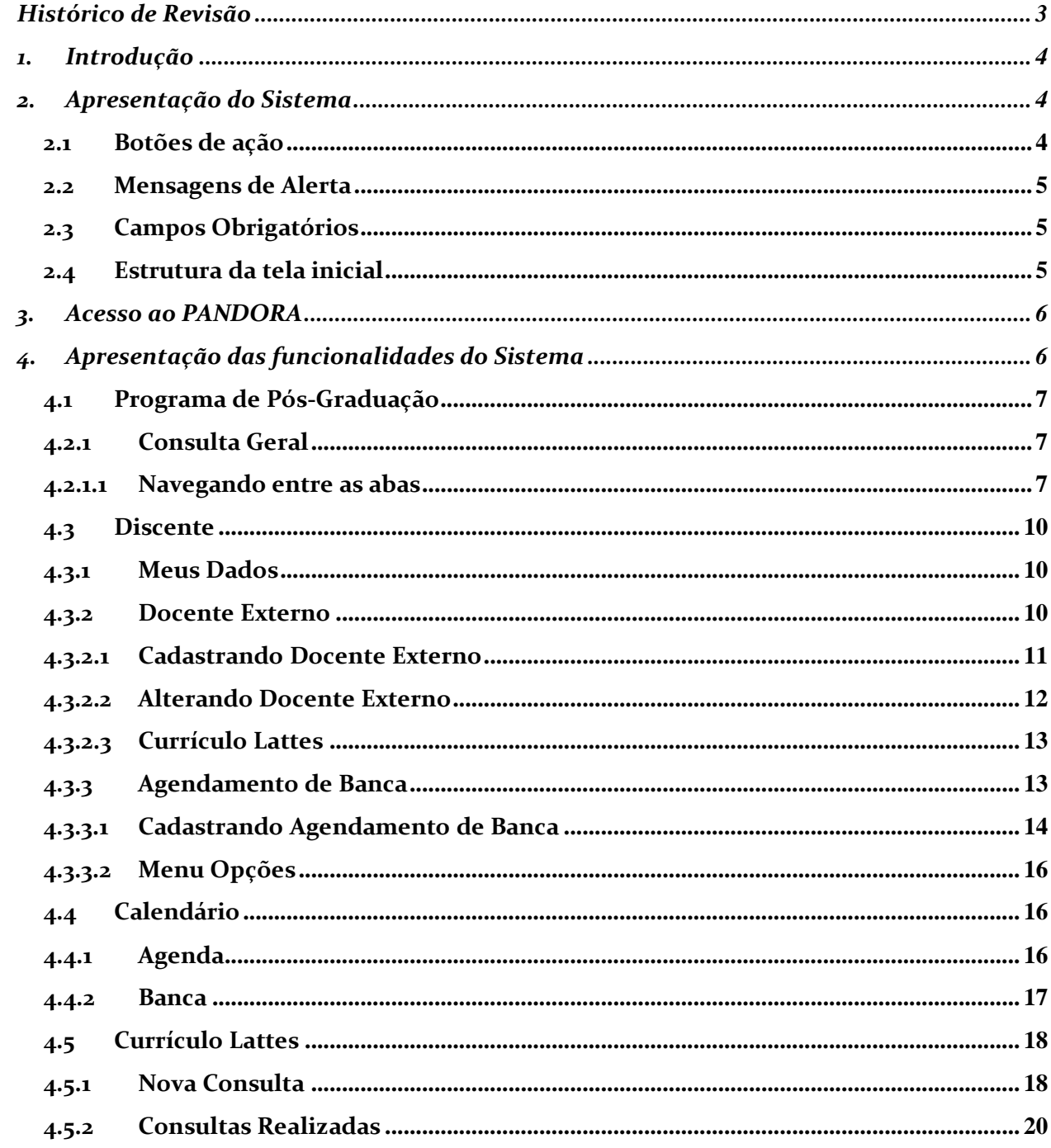

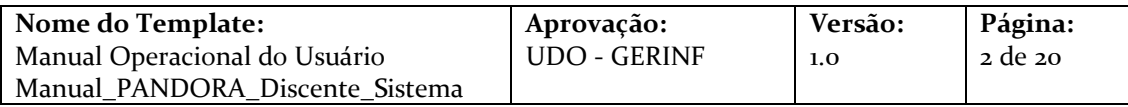

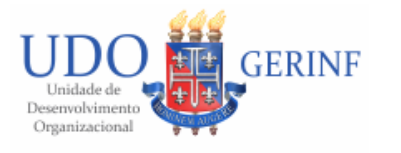

# <span id="page-2-0"></span>**Histórico de Revisão**

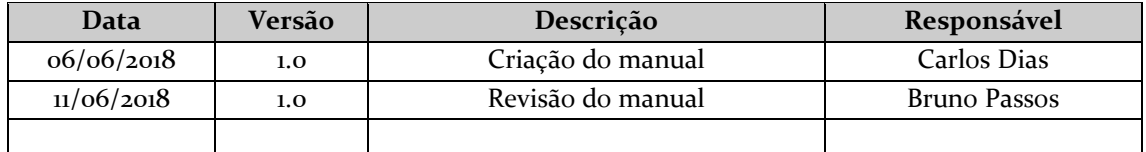

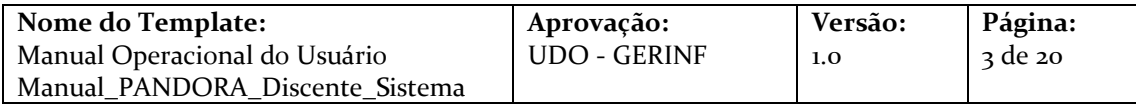

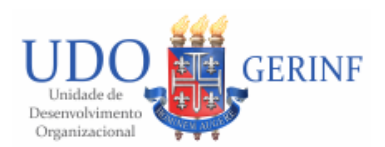

# <span id="page-3-0"></span>**1. Introdução**

Este manual tem como objetivo orientar e esclarecer as dúvidas dos usuários na utilização das funcionalidades do PANDORA - Sistema Integrado de Gestão da Informação da Pós-Graduação STRICTO SENSU.

Visando facilitar a sua leitura, como também a identificação dos itens para esclarecimento das dúvidas dos usuários do Sistema, este manual foi estruturado em quatro seções, apresentadas a seguir:

I. Apresentação do Sistema – descreve o PANDORA informando os seus principais objetivos e aplicações ao usuário final.

II. Orientações Gerais de Operação – apresenta os itens de operação que são gerais em todo o sistema, ou seja, podem estar presentes em todas as suas funcionalidades e a sua forma de operação sempre será a mesma.

III. Acesso ao Sistema – detalha os procedimentos para acessar o PANDORA e operar as suas funcionalidades.

IV. Operação das Funcionalidades – detalha os procedimentos para operar as funcionalidades específicas do sistema. As funcionalidades estão ordenadas e possuem a mesma nomenclatura do menu de acesso no sistema, de forma a facilitar a sua identificação pelo usuário.

## <span id="page-3-1"></span>**2. Apresentaçãodo Sistema**

Integrado a diversas ferramentas institucionais, o PANDORA consiste em um instrumento de gestão do Programa Institucional de Iniciação Científica e Tecnológica da UNEB com finalidade de viabilizar o processo de agendamento e avaliação de bancas. Essa ferramenta atende a pesquisadores e alunos sediados nos diversos campi da Universidade, facilitando e acelerando o atendimento à comunidade acadêmica e contribuindo para potencialização da gestão dos processos de iniciação científica e tecnológica da UNEB.

Nesse capítulo, serão apresentadas as referências de funcionamento do PANDORA, presentes em todo o sistema. O objetivo é que o usuário se familiarize com os itens de navegação e facilite a utilização da aplicação.

<span id="page-3-2"></span>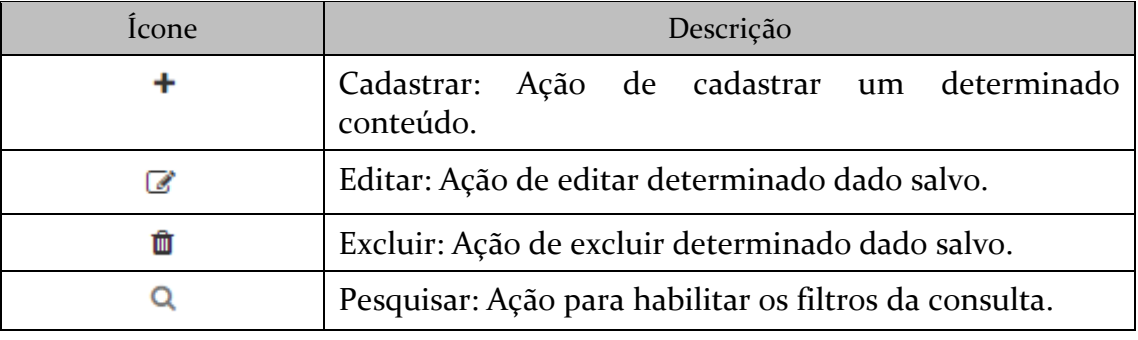

# **2.1 Botões de ação**

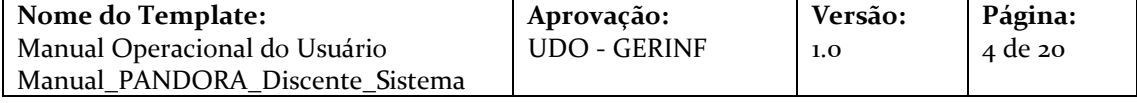

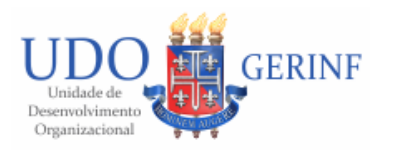

### <span id="page-4-0"></span>**2.2 Mensagens de Alerta**

O sistema apresenta mensagens de alerta padronizadas. A seguir algumas das principais mensagens apresentadas pelo sistema, conforme a situação operada pelo usuário:

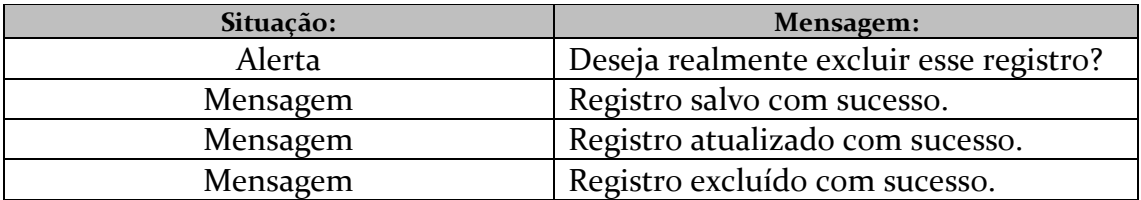

# <span id="page-4-1"></span>**2.3 Campos Obrigatórios**

Os campos que são obrigatórios no sistema são identificados com um asterisco em vermelho (\*), e caso o botão "Salvar" seja acionado sem algum desses campos sejam preenchidos, o sistema exibe mensagem conforme exemplo abaixo.

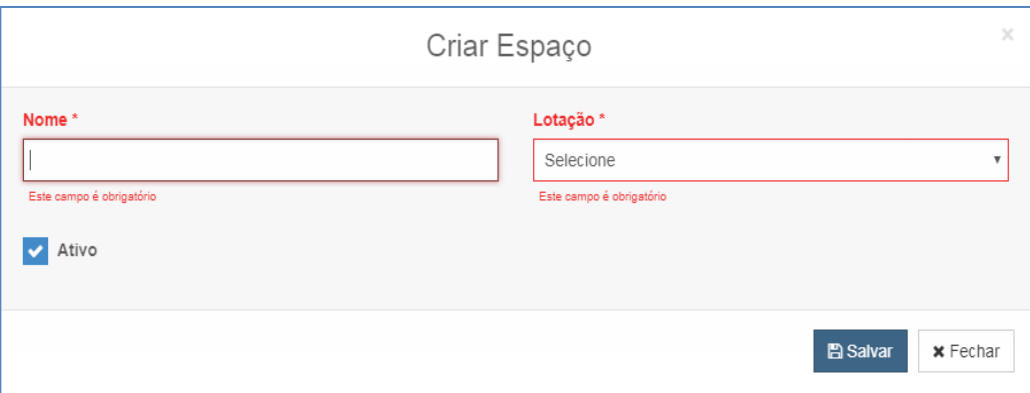

**Figura 1 - Exemplo de mensagem de obrigatoriedade dos campos**

# <span id="page-4-2"></span>**2.4 Estrutura da tela inicial**

Após efetuar o login o sistema apresentará a tela conforme figura abaixo:

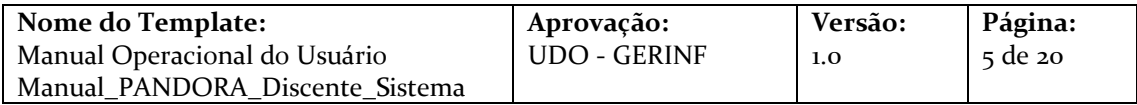

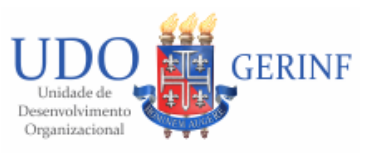

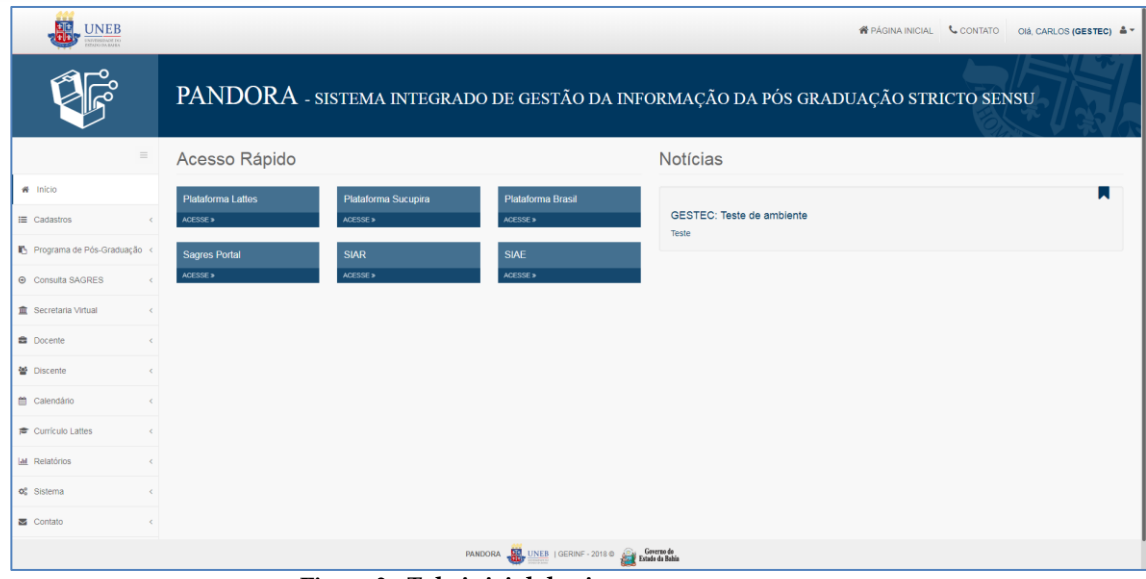

**Figura 2 - Tela inicial do sistema**

# <span id="page-5-0"></span>*3.* **Acesso ao PANDORA**

A figura abaixo apresenta a tela de acesso ao sistema. Após o preenchimento dos campos e o acionamento do botão "Entrar", o sistema valida os dados e exibe a tela inicial de acordo com a *figura 2*.

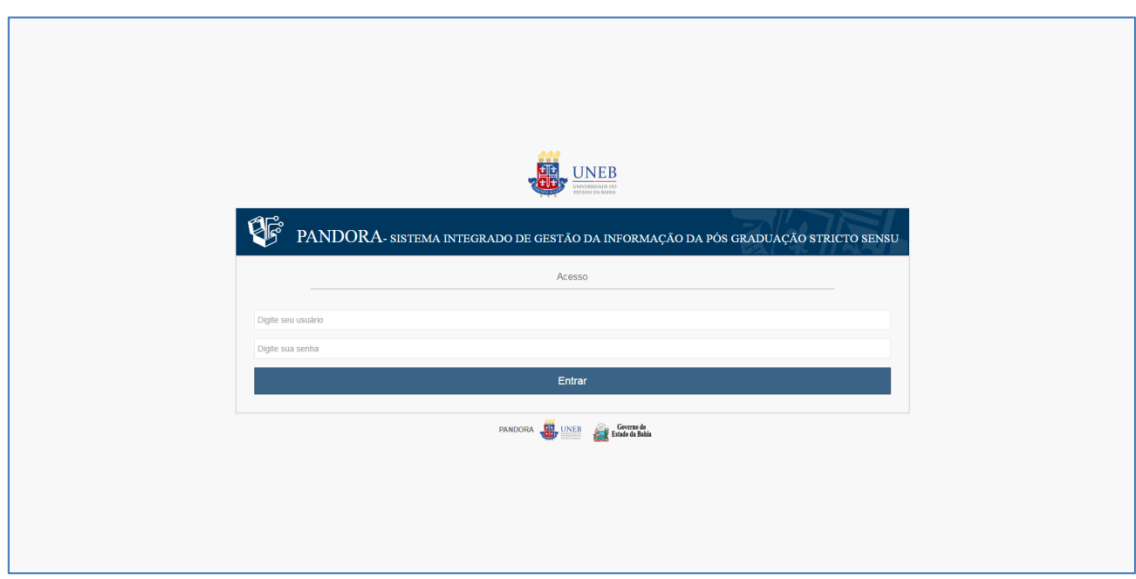

**Figura 3 – Tela de login do sistema**

# <span id="page-5-1"></span>**4. Apresentaçãodas funcionalidadesdo Sistema**

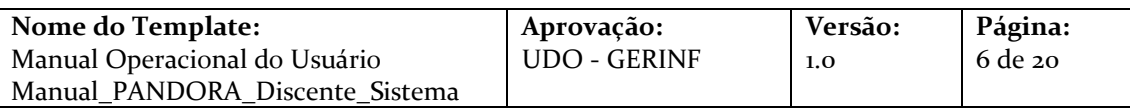

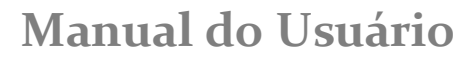

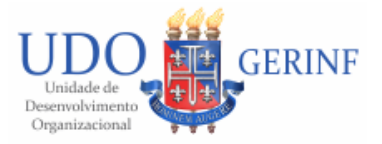

### <span id="page-6-1"></span><span id="page-6-0"></span>**4.1 Programa de Pós-Graduação**

### **4.2.1 Consulta Geral**

A consulta geral disponibiliza todas as informações do programa que foram cadastrados no sistema, como dados de cadastro, quadro de docente, avaliações e áreas de concentração. Para acessa-lo, acione o *menu* do lado esquerdo: Programa de Pós-Graduação -> Consulta Geral. O sistema exibe a tela, conforme figura abaixo:

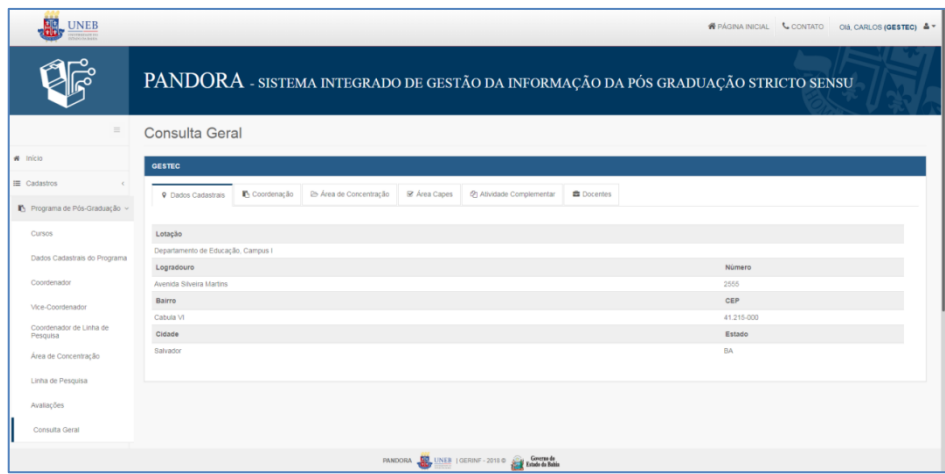

**Figura 4 - Tela de consulta geral**

### <span id="page-6-2"></span>**4.2.1.1 Navegando entre as abas**

Após acessar a tela de Consulta Geral, é possível navegar entre as abas (Dados Cadastrais, Coordenação, Área de Concentração, Área Capes, Atividade Complementar e Docente), clicando sobre as mesmas, para consultar informações sobre o Programa.

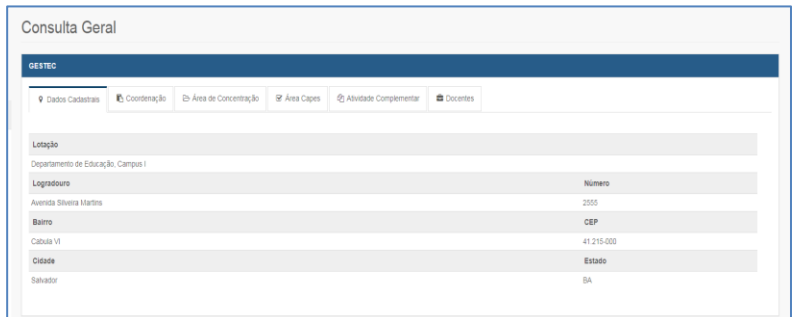

**Figura 5 - Aba de dados cadastrais do programa**

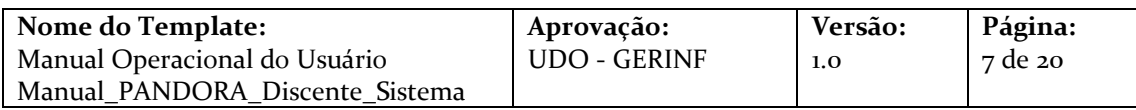

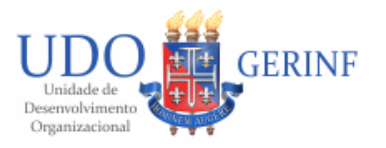

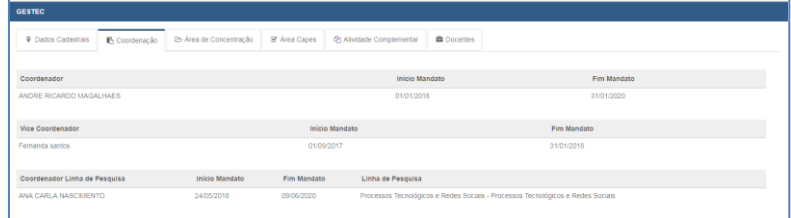

#### **Figura 6 – Aba de coordenação do programa**

| <b>GESTEC</b>                            |                         |              |                          |                   |                       |          |
|------------------------------------------|-------------------------|--------------|--------------------------|-------------------|-----------------------|----------|
| Coordenação<br><b>9</b> Dados Cadastrais | le Área de Concentração | & Área Capes | 2 Atividade Complementar | <b>B</b> Docentes |                       |          |
| Área de Concentração                     |                         |              |                          |                   | Descrição             |          |
| Gestão da Educação e Redes Sociais       |                         |              |                          |                   | Inicio                | $\equiv$ |
| Processos Tecnológicos e Redes Sociais   |                         |              |                          |                   | <b>Teste Cristina</b> | $\equiv$ |

**Figura 7 - Aba de área de concentração**

Ao selecionar um registro da área de concentração, é exibida uma tela contendo as linhas de pesquisas associadas.

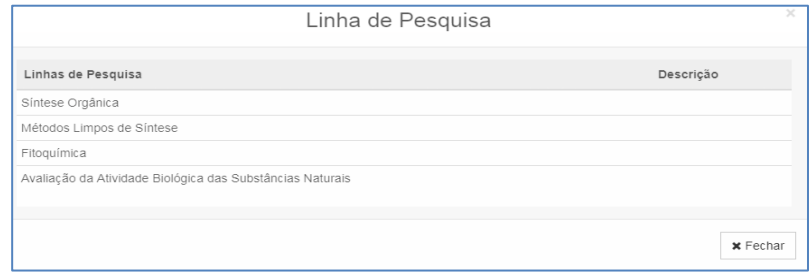

**Figura 8 - Linha de pesquisa da área de concentração**

| <b>GESTEC</b>                                                                    |                                                   |                      |              |                          |                   |      |  |
|----------------------------------------------------------------------------------|---------------------------------------------------|----------------------|--------------|--------------------------|-------------------|------|--|
| <b>9</b> Dados Cadastrais                                                        | Coordenação                                       | Area de Concentração | & Área Capes | 2 Atividade Complementar | <b>自</b> Docentes |      |  |
|                                                                                  |                                                   |                      |              |                          |                   |      |  |
| Titulação : Mestrado<br>Modalidade : PROFISSIONAL<br>Situação : EM FUNCIONAMENTO | Curso : Gestão e Tecnologias Aplicadas à Educação |                      |              |                          |                   |      |  |
| Ano Inicio                                                                       |                                                   |                      |              | Ano Fim                  |                   | Nota |  |

**Figura 9 - Aba de área capes**

Ao selecionar um registro de avaliação, é exibida uma tela contendo as observações e deficiências que foram descritas na avaliação do CAPES.

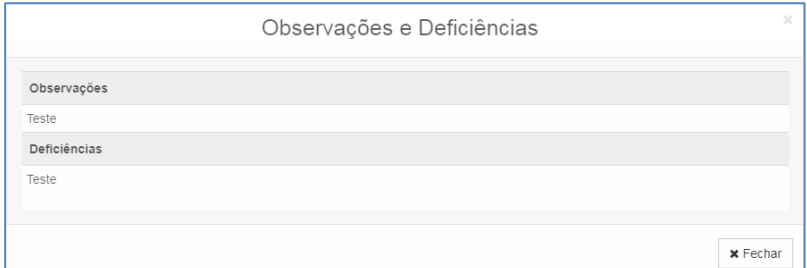

**Figura 10 - Observações e deficiências da avaliação CAPES**

| Nome do Template:               | Aprovação:          | Versão: | Página: |
|---------------------------------|---------------------|---------|---------|
| Manual Operacional do Usuário   | <b>UDO - GERINF</b> | 1.0     | 8 de 20 |
| Manual PANDORA Discente Sistema |                     |         |         |

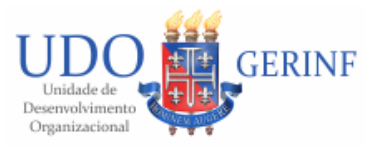

| ∣ GESTEC                                 |                                      |                                               |                  |          |
|------------------------------------------|--------------------------------------|-----------------------------------------------|------------------|----------|
| Coordenação<br><b>9</b> Dados Cadastrais | 25 Área de Concentração & Área Capes | <b>E</b> Docentes<br>@ Alividade Complementar |                  |          |
| Nome/Titulo                              | Público Alvo                         | Inicio                                        | Fim              |          |
| Encontro                                 | teste 4                              | 08/06/2018 08:00                              | 08/06/2018 12:00 | $\equiv$ |
| Workshop                                 | Docentes e Discentes                 | 11/06/2018 00:00                              | 11/06/2018 17:00 | $\equiv$ |

**Figura 11 - Aba de atividade complementar**

Ao selecionar um registro da atividade complementar, é exibida uma tela contendo o detalhamento da atividade.

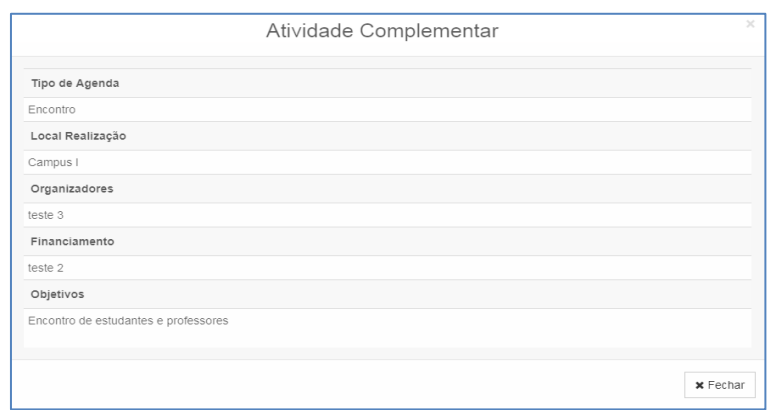

**Figura 12 - Mais informações da atividade complementar**

| <b>GESTEC</b>              |  |              |                          |                   |
|----------------------------|--|--------------|--------------------------|-------------------|
| <b>9</b> Dados Cadastrais  |  | & Área Capes | @ Atividade Complementar | <b>B</b> Docentes |
| Docente                    |  |              |                          |                   |
| AIGARA MIRANDA ALVES       |  |              |                          |                   |
| ANA CARLA NASCIMENTO       |  |              |                          |                   |
| ANDRE RICARDO MAGALHAES    |  |              |                          |                   |
| Carlos andrade silva       |  |              |                          |                   |
| Fernanda santos            |  |              |                          |                   |
| FULANO DE TAL              |  |              |                          |                   |
| MARIA DA SEGUNDA DISTRAÇÃO |  |              |                          |                   |
| TANIA MARIA HETKOWSKI      |  |              |                          |                   |

**Figura 13 - Aba de docentes**

Ao selecionar um docente, é exibida uma tela contendo as titulações do docente que são obtidas na base do CNPQ (Conselho Nacional de Desenvolvimento Científico e Tecnológico).

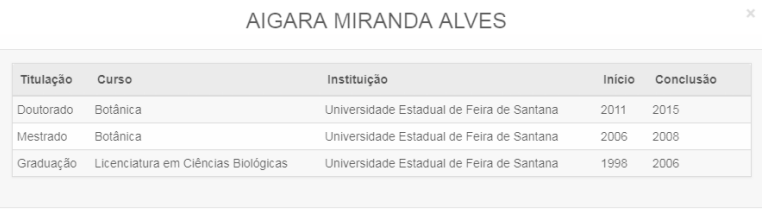

 $\pmb{\times}$ Fechar

**Figura 14 - Currículo do docente obtido no CNPQ**

| <b>Nome do Template:</b>        | Aprovação:          | Versão: | Página:        |
|---------------------------------|---------------------|---------|----------------|
| Manual Operacional do Usuário   | <b>UDO - GERINF</b> | 1.0     | $\alpha$ de 20 |
| Manual PANDORA Discente Sistema |                     |         |                |

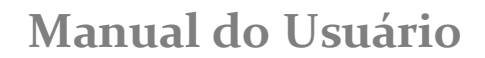

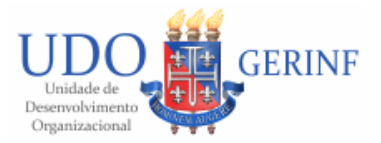

## <span id="page-9-1"></span><span id="page-9-0"></span>**4.3 Discente**

# **4.3.1 Meus Dados**

Para acessar Meus Dados, acione o *menu* do lado esquerdo: Discente -> Meus Dados. O sistema exibe a tela com os dados acadêmicos do discente logado, conforme figura abaixo:

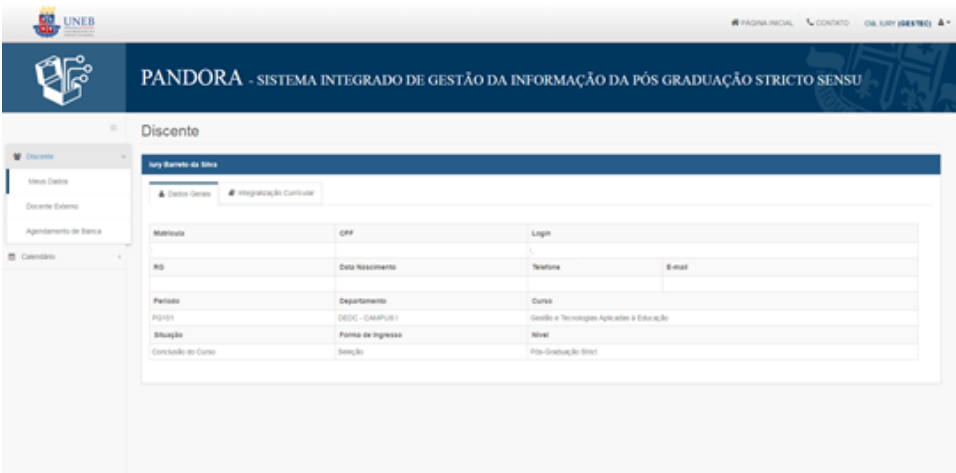

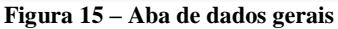

#### & Dados Gerais E M Integralização Cumiculo

| Código  | Perindo      | Componente Curricular / Disciplina                         | Decembe                       | Reautrado | Note    |
|---------|--------------|------------------------------------------------------------|-------------------------------|-----------|---------|
| GTEOD1  | PG161        | GESTÃO DA EDUCAÇÃO: TECNOLOGIAS E REDES SOCIAIS            | Andre Ricerdo Magalhaes       | Aprovado  | 3.00    |
| GTE001  | PG161        | GESTÃO DA EDUCAÇÃO, TECNOLOGIAS E REDES SOCIAIS            | Sergio Henrique da Conceição  | Aprovado  | 8.00    |
| GTE004  | P0161        | PESQUISA APLICADA, DESENVOLVIMENTO E INOVAÇÃO I            | Célia Tanajura Machado        | Aprovado  | 9.00    |
| GTE004  | PO151        | PESQUISA APLICADA, DESENVOLVIMENTO E INOVAÇÃO 1            | Celeste Maria Pacheco Andrada | Aprovado  | 9.00    |
| GTE057  | PG151        | TRABALHO ORIENTADO DE CONCLUSÃO FINAL DE CURSO             | César Ramosa                  | Aprovado  | 9.00    |
| 076034  | PG161        | TE : EDUCAÇÃO À DISTÂNCIA                                  | Nadia Hage Fielho             | Aprovado  | 8.00    |
| GTE034  | POISS        | TE. EDUCAÇÃO À DISTÂNCIA                                   | Andre Ricardo Magelhaes       | Aprovado  | 18.00   |
| GTEO34  | PG161        | TE: EDUCAÇÃO À DISTÂNCIA                                   | Sérgio Hage Fisiho            | Aprovedo  | $-0.00$ |
| GTEODS: | PG162        | GESTÃO DA EDUCAÇÃO. PROCESSOS E MEDIDAS                    | Nadis Hage Fisiho             | Aprovado  | 9.00.   |
| GTEODS  | PG162        | PESQUISA APLICADA, DESENVOLVIMENTO E INOVAÇÃO II (ÁREA 2). | Certa Liane Nascimento Santos | Aprovado  | 9.00    |
| GTEODS  | PG162        | PESQUISA APLICADA, DESENVOLVIMENTO E INOVAÇÃO II (ÁREA 2)  | Patricia Leesa Santos Costa   | Aprovado  | 9.00    |
| GTE028  | PG162        | TRABALHO ORIENTADO DE CONCLUSÃO FINAL DE CURSO II          | César Barbose                 | Aprovado  | 9.00    |
| GT6006  | POSTS        | PESQUISA APLICADA, DESENVOLVIMENTO E INOVAÇÃO III          | Marcius de Almeida Gomes      | Asrovado  | 10.00   |
| GTEODE  | POITS        | PESQUISA APLICADA, DESENVOLVIMENTO E INOVAÇÃO III          | Carla Liane Nascimento Santos | Aprovado  | 10.00   |
| GTEODE: | <b>PG171</b> | PESQUISA APLICADA, DESENVOLVIMENTO E INOVAÇÃO III          | Patricia Lessa Santos Costa   | Aprovedo  | 10.00   |
| GTEODR  | POIT         | TRABALHO ORIENTADO DE CONCLUSÃO FIVAL DE CURSO III         | César Bartiosa                | Aprovado  | 10.00   |
| GTED10  | PG172        | TRABALHO ORIENTADO DE CONCLUSÃO FINAL DE CURSO IV          | César Barbosa                 | Aprovado  | 10:00   |
| GTE013  | PG172        | TRABALHO FINAL DE CONCLUSÃO DE CURSO                       | César Barbosa                 | Asrovado  | 10.00   |

**Figura 16 - Aba de integralização curricular**

### <span id="page-9-2"></span>**4.3.2 Docente Externo**

Este cadastro possui o objetivo de indicar os participantes externos que comporão a banca do discente. Para acessa-lo, acione o *menu* do lado esquerdo: Discente -> Docente Externo. O sistema exibe a tela, conforme figura abaixo:

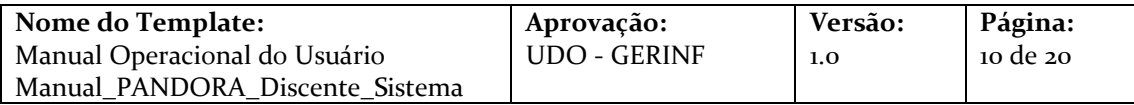

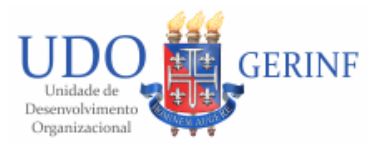

| <b>UNEB</b><br><b>all</b>                   |                                   |                                                                                    | W PÁGINA INICIAL & CONTATO OIA CARLOS (GESTEC) & * |          |
|---------------------------------------------|-----------------------------------|------------------------------------------------------------------------------------|----------------------------------------------------|----------|
|                                             |                                   | PANDORA - SISTEMA INTEGRADO DE GESTÃO DA INFORMAÇÃO DA PÓS GRADUAÇÃO STRICTO SENSU |                                                    |          |
| $\equiv$                                    | Docente Externo                   |                                                                                    |                                                    |          |
| W Inicio                                    | Lista de Docente Externo          |                                                                                    |                                                    | $0 + v$  |
| E Cadastros<br>$\epsilon$                   |                                   |                                                                                    |                                                    |          |
| Programa de Pós-Graduação <                 | DOCENTE +<br><b>FULANO DE TAL</b> | CPF/PASSAPORTE +<br>ABC                                                            | ATMO +<br>SIM                                      | $\equiv$ |
| @ Consulta SAGRES<br>$\epsilon$             | Exibindo 1 de 1 encontrados       |                                                                                    |                                                    |          |
| <b>III</b> Secretaria Virtual<br>$\epsilon$ |                                   |                                                                                    |                                                    |          |
| <b>B</b> Docente<br>$\epsilon$              |                                   |                                                                                    |                                                    |          |
| <b>管</b> Discente                           |                                   |                                                                                    |                                                    |          |
| Meus Dados                                  |                                   |                                                                                    |                                                    |          |
| Consulta                                    |                                   |                                                                                    |                                                    |          |
| Empréstimos Biblioteca                      |                                   |                                                                                    |                                                    |          |
| Docente Externo                             |                                   |                                                                                    |                                                    |          |
| Agendamento de Banca                        |                                   |                                                                                    |                                                    |          |
|                                             |                                   | PANDORA <b>DE UNER   GERINE - 2018</b> O <b>CARDORA</b>                            |                                                    |          |

**Figura 17 - Tela inicial do cadastro de docente externo**

### <span id="page-10-0"></span>**4.3.2.1 Cadastrando Docente Externo**

Para cadastrar Docente Externo, deve-se acionar o botão Cadastrar (+). O sistema apresenta a tela de pesquisa conforme a seguinte figura:

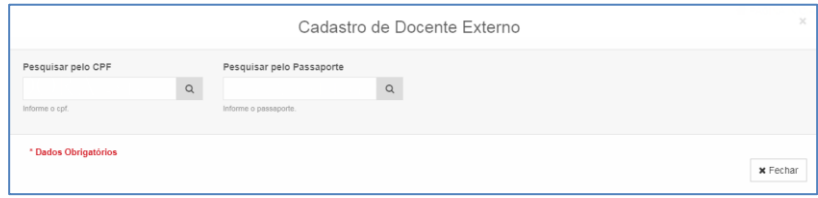

**Figura 18 - Cadastrando docente externo (parte 1)**

Nesta tela, após informar o CPF ou Passaporte do docente externo a ser cadastrado, acione o botão pesquisar  $( \n\triangle$ ). O sistema busca as informações na base de dados da UNEB e exibe a tela conforme figura abaixo:

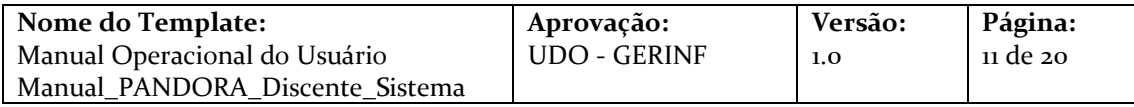

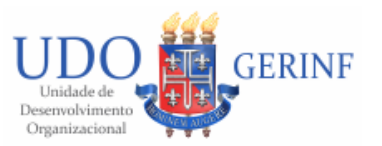

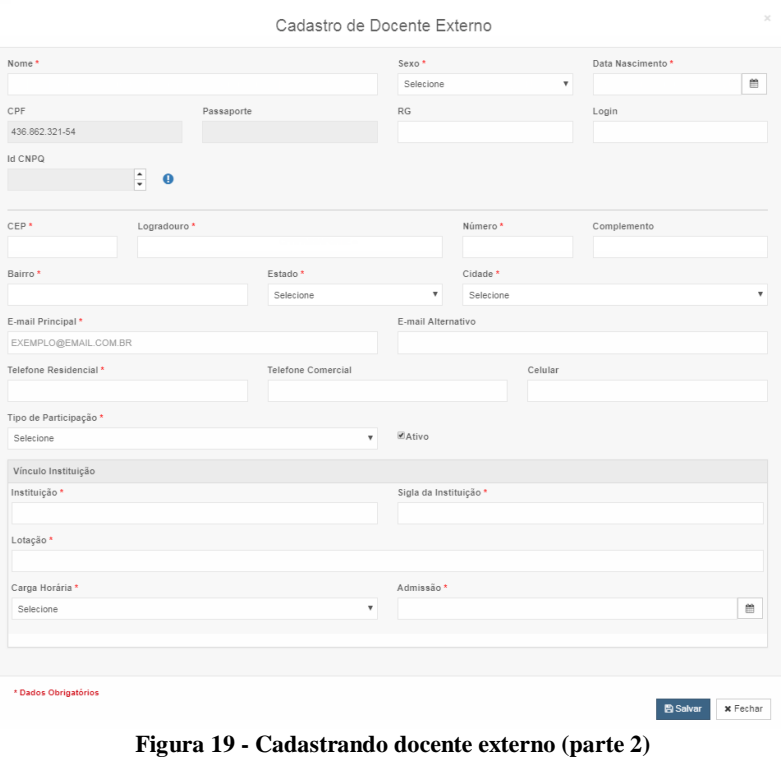

# <span id="page-11-0"></span>**4.3.2.2 Alterando Docente Externo**

Para alterar Docente Externo, acione o botão Opções ( $\equiv$ ) do item desejado, e em seguida, o sub-menu "Editar", conforme apresentado abaixo:

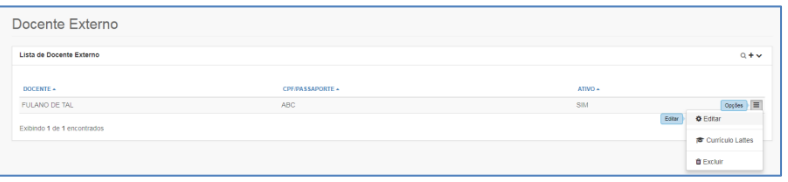

**Figura 20- Selecionando docente externo**

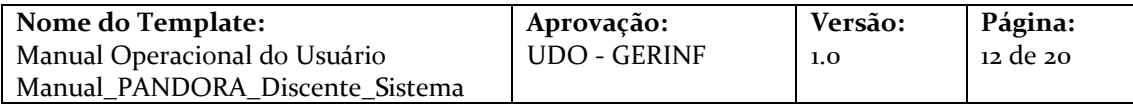

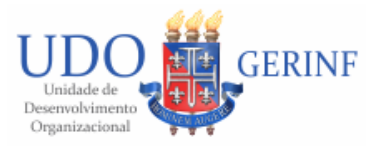

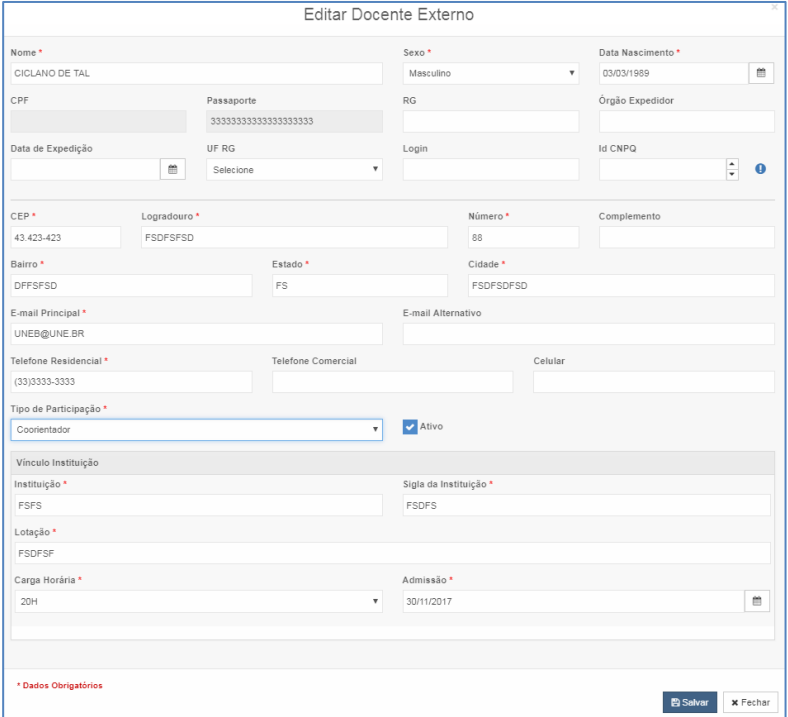

**Figura 21 - Tela de edição do docente externo**

## <span id="page-12-0"></span>**4.3.2.3 Currículo Lattes**

Para o currículo lattes, acione o botão Opções ( $\equiv$ ) do item desejado, e em seguida, o sub-menu "Currículo Lattes":

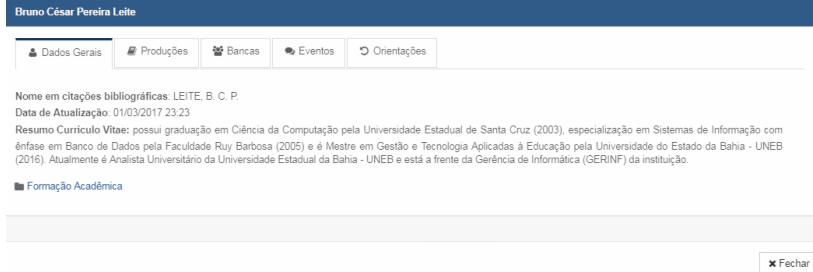

**Figura 22 - Tela de currículo lattes**

As telas contendo as abas com os dados de currículo lattes, estão no item de menu Currículo Lattes.

## <span id="page-12-1"></span>**4.3.3 Agendamento de Banca**

O discente poderá encaminhar a solicitação do agendamento ao seu orientador e a secretaria acadêmica do programa. Serão permitidos no máximo dois agendamentos, que são de Qualificação e de Defesa.

O fluxo do agendamento é na seguinte forma:

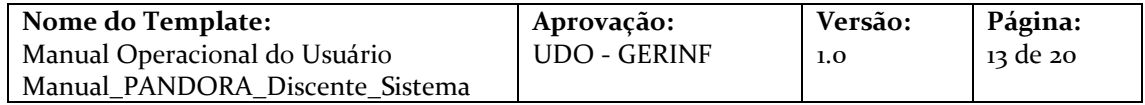

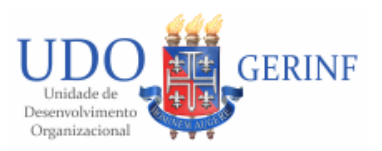

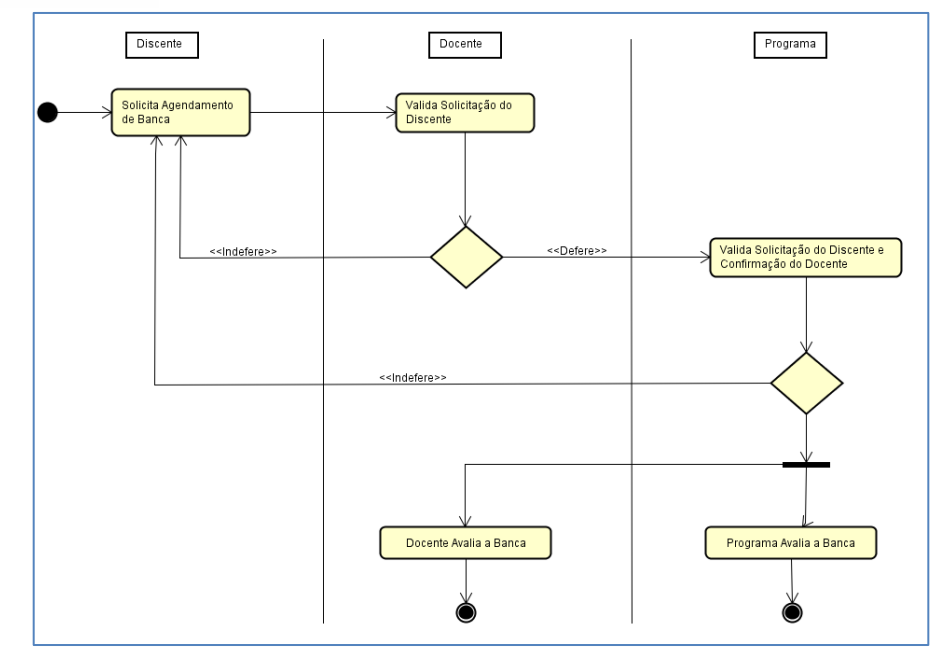

**Figura 23 - Fluxo do agendamento de banca**

Para acessa-lo, acione o *menu* do lado esquerdo: Discente -> Agendamento de Banca. O sistema exibe a tela, conforme figura abaixo:

| <b>UNEB</b>                                              |                         |                                                                                    |                                                                 |                     |                                      |                               | <b>#PAGINA INICIAL &amp; CONTATO CIA, CARLOS (GESTEC) 4 -</b> |             |          |
|----------------------------------------------------------|-------------------------|------------------------------------------------------------------------------------|-----------------------------------------------------------------|---------------------|--------------------------------------|-------------------------------|---------------------------------------------------------------|-------------|----------|
|                                                          |                         | PANDORA - SISTEMA INTEGRADO DE GESTÃO DA INFORMAÇÃO DA PÓS GRADUAÇÃO STRICTO SENSU |                                                                 |                     |                                      |                               |                                                               |             |          |
| $\equiv$                                                 | <b>Banca</b>            |                                                                                    |                                                                 |                     |                                      |                               |                                                               |             |          |
| # Inicio                                                 | Lista de Banca          |                                                                                    |                                                                 |                     |                                      |                               |                                                               |             | $0 + v$  |
| E Cadastros<br>$\epsilon$<br>Programa de Pós-Graduação < | <b>TIPO DE</b><br>BANCA | TÍTULO DO TRABALHO                                                                 | <b>INÍCIO</b>                                                   | <b>TÉRMNO</b>       | ORENTADOR                            | DATA DO<br><b>AGENDAMENTO</b> | STATUS AGENDAMENTO DA RESULTADO DA<br><b>BANCA</b>            | BANCA       |          |
| @ Consulta SAGRES<br>$\leq$                              | Defesa                  | UMA SOLUÇÃO PARA O PROBLEMA DO CARTEIRO CHINÊS UTILIZANDO<br>ALGORÍTIMOS GENÉTICOS | 04/06/2018<br>00:00                                             | 05/06/2018<br>00:00 | MARIA DA SEGUNDA<br><b>DISTRACÃO</b> | 04/06/2018 16:12              | <b>Não Confermado</b>                                         | Não Avalado | $\equiv$ |
| <b>Th</b> Secretaria Virtual<br>$\epsilon$               |                         | Exibindo 1 de 1 encontrados                                                        |                                                                 |                     |                                      |                               |                                                               |             |          |
| <b>Docente</b><br>$\epsilon$                             |                         |                                                                                    |                                                                 |                     |                                      |                               |                                                               |             |          |
| <b>堂</b> Discente                                        |                         |                                                                                    |                                                                 |                     |                                      |                               |                                                               |             |          |
| <b>Meus Dados</b>                                        |                         |                                                                                    |                                                                 |                     |                                      |                               |                                                               |             |          |
| Consulta                                                 |                         |                                                                                    |                                                                 |                     |                                      |                               |                                                               |             |          |
| Empréstimos Biblioteca                                   |                         |                                                                                    |                                                                 |                     |                                      |                               |                                                               |             |          |
| Docente Externo                                          |                         |                                                                                    |                                                                 |                     |                                      |                               |                                                               |             |          |
| Agendamento de Banca                                     |                         |                                                                                    |                                                                 |                     |                                      |                               |                                                               |             |          |
|                                                          |                         |                                                                                    | PANDORA <b>199</b> UNER   GERNE - 2018 0 <b>Contra de Balla</b> |                     |                                      |                               |                                                               |             |          |

**Figura 24 - Tela inicial do agendamento de banca**

# <span id="page-13-0"></span>**4.3.3.1 Cadastrando Agendamento de Banca**

Para cadastrar Agendamento de Banca, deve-se acionar o botão Cadastrar (+). O sistema apresenta a tela conforme a seguinte figura:

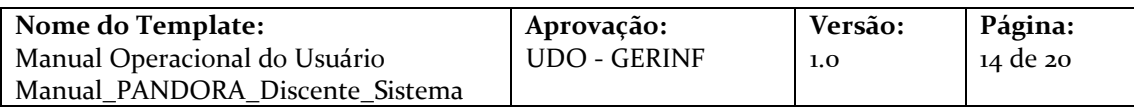

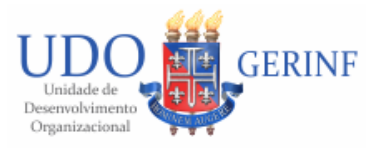

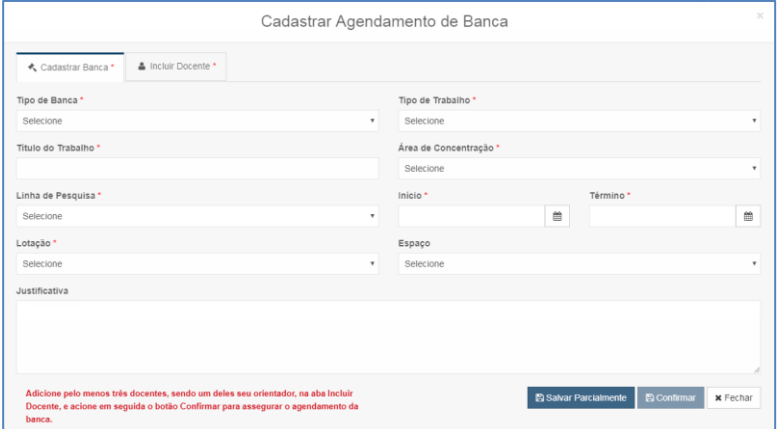

**Figura 25 - Cadastrando o agendamento de banca**

Após preencher os campos e acionar o botão "Salvar Parcialmente", a aba Incluir Docente é disponibilizado. Nesta aba, deve-se adicionar no mínimo três docentes para compor a banca, selecionando o Tipo de Avaliador, seguido pelo Docente e acionando em seguida o botão "Adicionar". Dentre os três avaliadores, deverá ter no mínimo um orientador e um avaliador externo (que é o cadastro do docente externo).

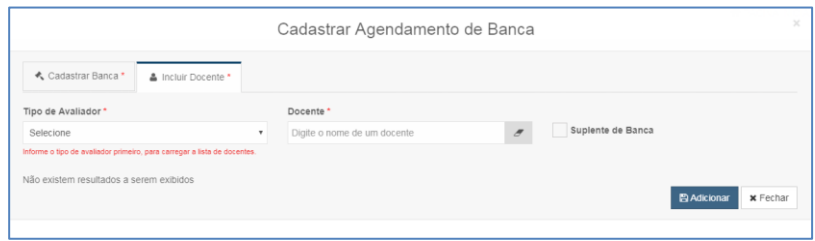

*Figura 100 – Agendamento de Banca*

Caso o Discente esteja certo que não fará mais nenhuma modificação, o mesmo deve acionar o botão "Confirmar", na aba Cadastrar Banca, para efetivar o agendamento da banca, modificando seu status de "Não confirmado" para "Solicitado".

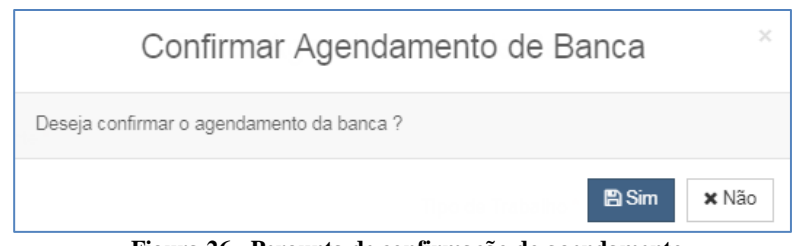

**Figura 26 - Pergunta de confirmação do agendamento**

Uma vez confirmada a solicitação, o discente não poderá mais editar o registro, devendo aguardar o deferimento do agendamento, e posteriormente a avaliação final da banca.

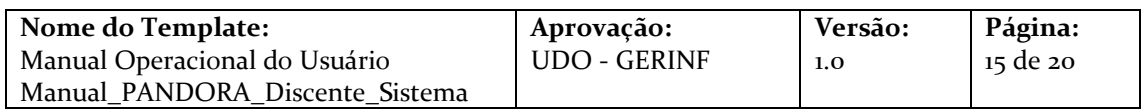

<span id="page-15-0"></span>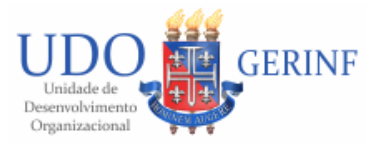

# **4.3.3.2 Menu Opções**

Ao acionar o *menu* Opções do item desejado, o sistema apresenta os seguintes elementos, conforme figura abaixo: Editar, Excluir e Histórico (se o status do agendamento da banca estiver como "Não Confirmado") ou Visualizar e Histórico (se o status do agendamento da banca estiver como "Solicitado").

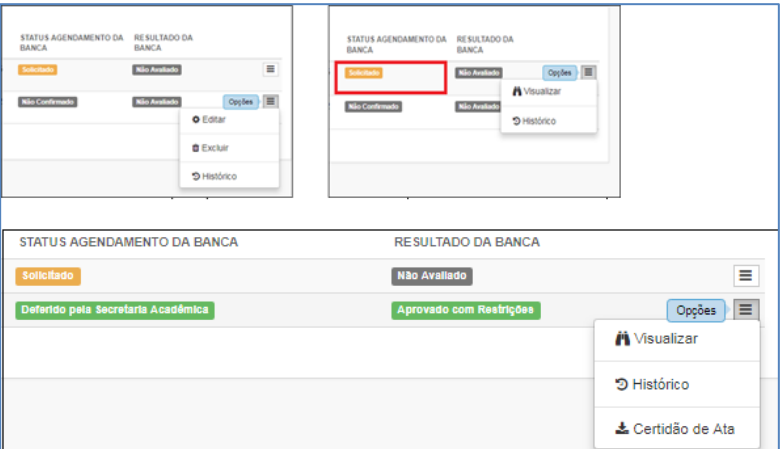

**Figura 27 - Menu opções**

# <span id="page-15-2"></span><span id="page-15-1"></span>**4.4 Calendário**

## **4.4.1 Agenda**

Para acessar Agenda, acione o *menu* do lado esquerdo: Calendário -> Agenda. O sistema exibe a tela, conforme figura abaixo:

| <b>Fire</b><br>$\frac{\text{UNEB}}{\text{UNEB}}$ |                      |               |                 |                 |     |     |                | <b>#</b> PÁGINA INICIAL & CONTATO OIA CARLOS (GESTEC) 4 .                                            |
|--------------------------------------------------|----------------------|---------------|-----------------|-----------------|-----|-----|----------------|----------------------------------------------------------------------------------------------------|
|                                                  |                      |               |                 |                 |     |     |                | $\textbf{PANDORA}\xspace$ - sistema integrado de gestão da informação da pós graduação stricto sensu |
|                                                  | Agenda de Atividades |               |                 |                 |     |     |                |                                                                                                    |
| # Inicio                                         | $\leftarrow$ > Hoje  |               |                 |                 |     |     | Més Semana Dia | Palestra                                                                                             |
| <b>III</b> Cadastros<br>$\epsilon$               |                      |               |                 | junho 2018      |     |     |                | Workshop<br><b>V</b><br>Seminário                                                                    |
| Programa de Pós-Graduação <                      | dom                  | seg           | ter             | qua             | qui | sex | sáb            | $\overline{\mathbf{v}}$<br>Encentro                                                                  |
| Consulta SAGRES<br>$\leq$                        |                      | 27            | 29<br>28        | 30 <sup>1</sup> | 31  |     | $\overline{2}$ | <b>v</b> Teste                                                                                       |
| Secretaria Virtual<br>$\epsilon$                 |                      |               |                 |                 |     |     |                |                                                                                                    |
| <b>E</b> Docente<br>$\epsilon$                   |                      |               |                 |                 |     |     |                |                                                                                                    |
| 불 Discente<br>$\epsilon$                         |                      |               | <b>DO Teste</b> | Ġ.              |     |     |                |                                                                                                    |
| Calendário                                       |                      |               |                 |                 |     |     |                |                                                                                                    |
| Agenda                                           |                      |               |                 |                 | 14  |     |                |                                                                                                    |
| Banca                                            |                      | 10<br>00 5555 | 12<br>11        | 13              |     | 15  | 16             |                                                                                                    |
| <b>#</b> Curriculo Lattes<br>$\epsilon$          |                      |               |                 |                 |     |     |                |                                                                                                    |
| <b>M.</b> Relatórios<br>$\epsilon$               |                      | 17            | 18<br>19        | 20              | 21  | 22  | 23             |                                                                                                    |
| of Sistema<br>$\epsilon$                         |                      |               |                 |                 |     |     |                |                                                                                                    |

**Figura 28 - Agenda de atividades**

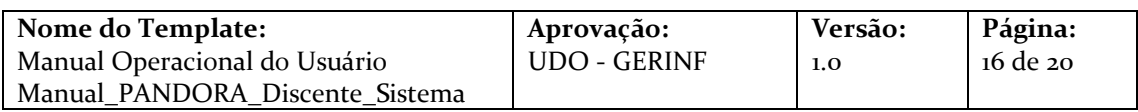

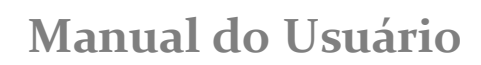

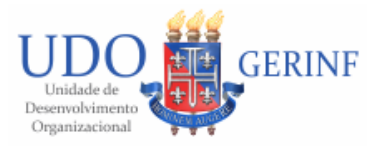

Na tela de Agenda de Atividades, é possível consultar as atividades que foram cadastradas pelas secretarias acadêmicas dos programas.

Ao clicar sobre uma das atividades agendadas no calendário, o sistema exibe os detalhes da mesma, conforme mostra a figura abaixo:

|                                                                                                    | Teste | ×               |
|----------------------------------------------------------------------------------------------------|-------|-----------------|
| Nome/Titulo: Teste<br>Descrição/Objetivos: Teste<br>Início: 05/06/2018 00:00<br>Fim: 08/06/2018 00:00<br>Local Realização: Teste 1 |       |                 |
|                                                                                                    |       | <b>x</b> Fechar |

**Figura 29 - Detalhes da atividade selecionada no calendário**

### <span id="page-16-0"></span>**4.4.2 Banca**

Para acessar Banca, acione o *menu* do lado esquerdo: Calendário -> Banca. O sistema exibe a tela, conforme figura abaixo:

| tаd<br>$\frac{UNEB}{2}$     |               |                     |    |                                                           |                                                |    |                 |                                 |            |                | <b>@ PÁGINA INICIAL</b> & CONTATO OIA, CARLOS (GESTEC) & *                         |  |
|-----------------------------|---------------|---------------------|----|-----------------------------------------------------------|------------------------------------------------|----|-----------------|---------------------------------|------------|----------------|------------------------------------------------------------------------------------|--|
|                             |               |                     |    |                                                           |                                                |    |                 |                                 |            |                | PANDORA - SISTEMA INTEGRADO DE GESTÃO DA INFORMAÇÃO DA PÓS GRADUAÇÃO STRICTO SENSU |  |
|                             |               | Agenda de Bancas    |    |                                                           |                                                |    |                 |                                 |            |                |                                                                                    |  |
| W Inicio                    |               | $\leftarrow$ > Hole |    |                                                           |                                                |    |                 |                                 |            | Més Semana Dia |                                                                                    |  |
| E Cadastros                 | $\leq$        |                     |    |                                                           |                                                |    | junho 2018      |                                 |            |                |                                                                                    |  |
| Programa de Pós-Graduação < |               | dom                 |    | seg                                                       | ter                                            |    | qua             | qui                             | <b>SOX</b> | sab            |                                                                                    |  |
| @ Consulta SAGRES           | $\epsilon$    |                     | 27 |                                                           | 28                                             | 29 | 30 <sup>o</sup> | 31<br><b>00 ESTUDO A GESTÃO</b> |            | $\overline{a}$ |                                                                                    |  |
| <b>宜</b> Secretaria Virtual | $\epsilon$    |                     |    |                                                           |                                                |    |                 |                                 |            |                |                                                                                    |  |
| <b>B</b> Docente            | $\mathcal{L}$ |                     |    |                                                           | $\overline{4}$                                 | 5  |                 | $\mathbf{r}$                    | 8          |                |                                                                                    |  |
| 管 Discente                  |               |                     |    | <b>08 ESTUDO A GESTÃO</b>                                 |                                                |    |                 |                                 |            |                |                                                                                    |  |
| tti Calendário              | $\mathcal{L}$ |                     |    | <b>08 ESTUDO A OESTÃO</b><br><b>00 ESTUDO A GESTÃO AI</b> | <b>CATEDDA OCSTAD</b><br><b>CATEDDA OCSTAD</b> |    |                 |                                 |            |                |                                                                                    |  |
| Agenda                      |               |                     | 10 |                                                           | 11                                             | 12 | 13              | 14                              | 15         | 16             |                                                                                    |  |
| Banca                       |               | TUDO A GESTÃO       |    |                                                           |                                                |    |                 |                                 |            |                |                                                                                    |  |
| <b>度 Curriculo Lattes</b>   | $\epsilon$    |                     |    |                                                           |                                                |    |                 |                                 |            |                |                                                                                    |  |
| <b>M</b> Relatórios         | $\epsilon$    |                     | 17 |                                                           | 18                                             | 19 | 20 <sub>2</sub> | 21                              | 22         | 23             |                                                                                    |  |

**Figura 30 - Agenda de bancas**

Na tela de Agenda de Bancas, é possível consultar as bancas que foram agendadas pelo Discente e deferidas pela secretaria acadêmica.

Ao clicar sobre uma das bancas agendadas no calendário, o sistema exibe os detalhes da mesma, conforme mostra a figura abaixo:

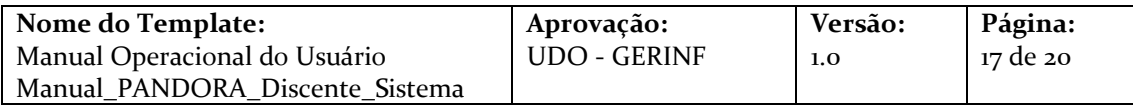

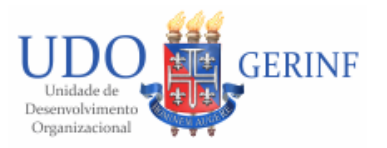

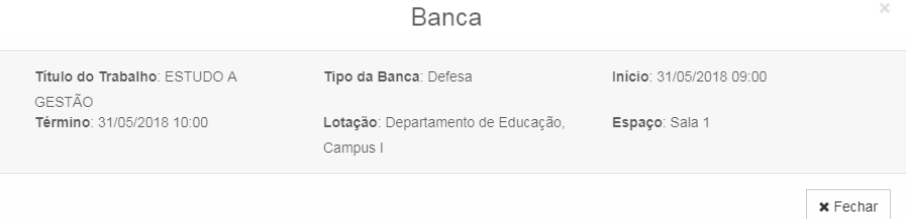

**Figura 31 - Detalhes da banca selecionada no calendário**

## <span id="page-17-1"></span><span id="page-17-0"></span>**4.5 Currículo Lattes**

### **4.5.1 Nova Consulta**

Nesta tela possui objetivo de consultar diretamente da base do CNPQ o currículo lattes de qualquer pessoa, através do CPF ou Id CNPQ (identificador gerado no no sistema do CNPQ quando é feito o cadastro). Para acessa-lo, acione o *menu* do lado esquerdo: Currículo Lattes -> Nova Consulta. O sistema exibe a tela, conforme figura abaixo:

| tто<br>$\frac{UNEB}{1}$                     | WPÁGINA INICIAL & CONTATO OIA CARLOS (GESTEC) & *                                  |
|---------------------------------------------|------------------------------------------------------------------------------------|
|                                             | PANDORA - sistema integrado de gestão da informação da pós graduação stricto sensu |
| $\equiv$                                    | <b>Currículo Lattes</b>                                                            |
| W Inicio                                    | Consulta de Curriculo Lattes                                                       |
| <b>III</b> Cadastros<br>$\epsilon$          | CPF/Id CNPQ @                                                                      |
| Programa de Pós-Graduação <                 |                                                                                    |
| Consulta SAGRES<br>$\epsilon$               | Q Pesquisar                                                                        |
| <b>The Secretaria Virtual</b><br>$\epsilon$ |                                                                                    |
| <b>D</b> Docente<br>$\epsilon$              |                                                                                    |
| <b>皆 Discente</b><br>$\epsilon$             |                                                                                    |
| m calendário<br>$\epsilon$                  |                                                                                    |
| <b>#</b> Curriculo Lattes                   |                                                                                    |
| Nova Consulta                               |                                                                                    |
| Consulta Realizadas                         |                                                                                    |
| <b>Ial Relatórios</b>                       |                                                                                    |
|                                             | PANDORA WILL UNES   GERINE - 2018 0 Contracto                                      |

**Figura 32 - Nova consulta de currículo lattes**

Após preencher o campo CPF / Id CNPQ e acionar o botão "Pesquisar", o sistema exibe o resultado.

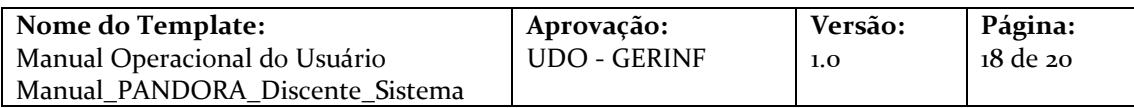

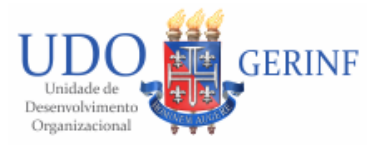

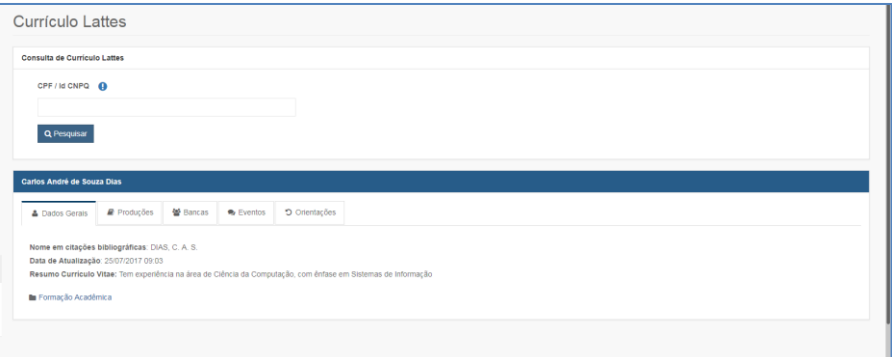

**Figura 33 - Resultado da pesquisa, aba de dados gerais**

Na abas de produções, bancas, eventos e orientações, é possível pesquisar por período de ano.

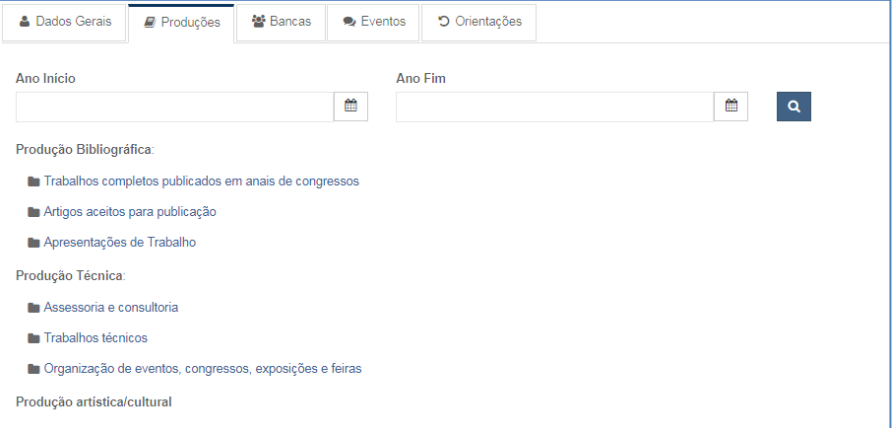

**Figura 34 - Aba de produções**

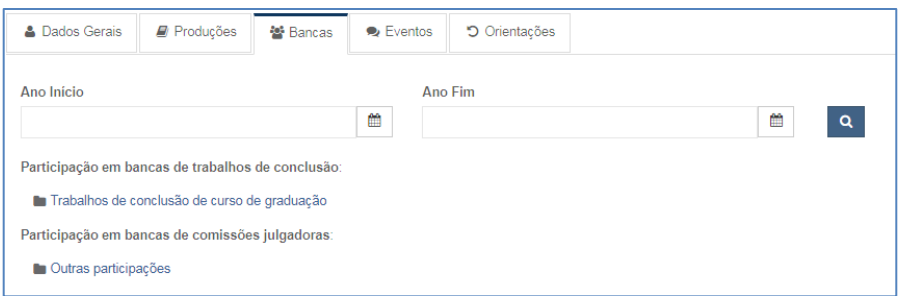

**Figura 35 - Aba de bancas**

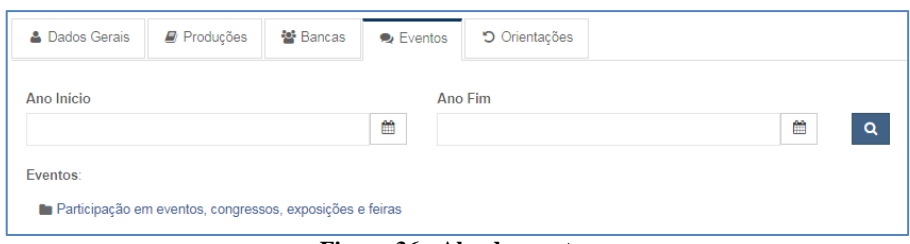

**Figura 36 - Aba de eventos**

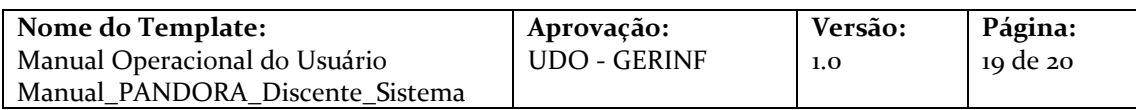

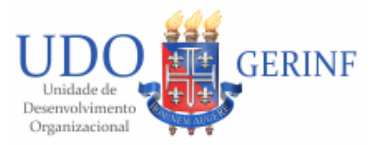

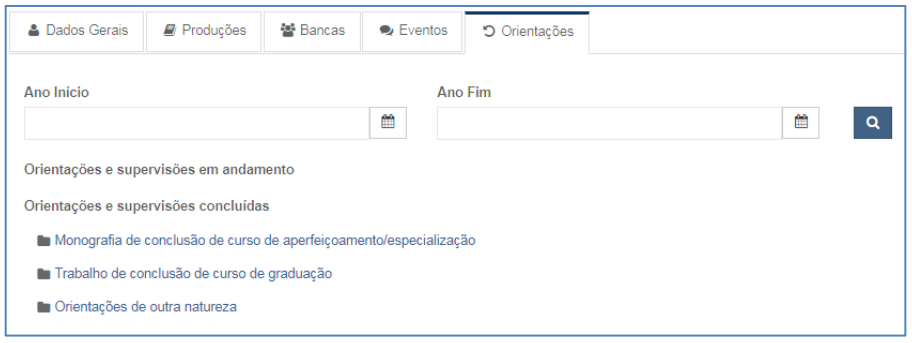

**Figura 37 - Aba de orientações**

# <span id="page-19-0"></span>**4.5.2 Consultas Realizadas**

Nesta exibe o nome de todas as pessoas que tiveram o currículo lattes consultado pelo Pandora anteriormente. Para acessa-lo, acione o *menu* do lado esquerdo: Currículo Lattes -> Consultas Realizadas. O sistema exibe uma lista com todas as consultas já realizadas, conforme figura abaixo:

| <b>DEL</b> UNEB                                                                    |          |                                                      |                |                                      | W PÁGINA INICIAL LOCATATO CIA CARLOS (GESTEC) & = |  |
|------------------------------------------------------------------------------------|----------|------------------------------------------------------|----------------|--------------------------------------|---------------------------------------------------|--|
| PANDORA - SISTEMA INTEGRADO DE GESTÃO DA INFORMAÇÃO DA PÓS GRADUAÇÃO STRICTO SENSU |          |                                                      |                |                                      |                                                   |  |
|                                                                                    | $\equiv$ | <b>Currículo Lattes</b>                              |                |                                      |                                                   |  |
| # Inicio                                                                           |          | Histórico de Consulta de Curriculo Lattes<br>v       |                |                                      |                                                   |  |
| <b>III</b> Cadastros                                                               |          | Nome                                                 |                |                                      |                                                   |  |
| P: Programa de Pós-Graduação <                                                     |          |                                                      |                |                                      |                                                   |  |
| @ Consults SAGRES                                                                  |          | <b>Q</b> Pesquisar                                   |                |                                      |                                                   |  |
| 盒 Secretaria Virtual                                                               |          | NOME COMPLETO -                                      | CPF +          | ID CAPG +                            | DATA DE ATUALIZAÇÃO »                             |  |
|                                                                                    |          | Abraão Felix da Penha                                |                | 99832755899088249                    | 04/04/2018 15:36                                  |  |
| <b>B</b> Docente                                                                   |          | Azácia Angélica Monteiro                             | 687.941.695-00 | 1992056436379044                     | 21/10/2017 17:25                                  |  |
|                                                                                    |          | Azássia Berjamim Leal Pires                          | 906.299.066-63 | 6631442998525060                     | 13/07/2017 16:09                                  |  |
| <b>堂 Discente</b>                                                                  |          | Azimarleia Comeia Silva Freitas                      | 660.647.325-04 | 2945737260792656                     | 17/12/2017 17:20                                  |  |
| <sup>28</sup> Calendário                                                           |          | Ada Marques Porto Leal                               | 354.147.665-68 | 3272550687890693                     | 17/05/2017 12:13                                  |  |
|                                                                                    |          | Ada Mônica Santos Brito                              | 188,501,895-91 | 1101342503430218                     | 05/12/2017 04:55                                  |  |
| <b>TE</b> Curriculo Lattes                                                         |          | Arlailann Folloza do Josus Santos                    | 827.398.465-68 | 4723636105334324                     | 03/04/2018 14:21<br>07/04/2017 06:48              |  |
|                                                                                    |          | Adalton Conceição de Souza<br>Adailton Di Laura Dias |                | 3283155088811962                     | 10/04/2017 16:13                                  |  |
| Nova Consulta<br>Consulta Realizadas                                               |          | Arbalton Ferreira dos Santos                         | 297.639.835-68 | 4564701804576128                     | 05/05/2015 21:02                                  |  |
|                                                                                    |          | Adailton Silva dos Santos                            | 419 529 105-44 | 0601784221307201<br>3519671192995173 | 02/04/2016 12:59                                  |  |
|                                                                                    |          | Adalton Soares da Silva                              |                | 8792830706963077                     | 16/10/2017 00:25                                  |  |
| <b>Ial Relatórios</b>                                                              |          | Adaberto de Souza Filho                              | 026.417.987-00 | 0020007738590395                     | 08/04/2013 22:44                                  |  |
| oč Sistema                                                                         |          | Adamiton Novais Silveira                             |                | 3835782827734724                     | 08/10/2017 17:56                                  |  |
|                                                                                    |          | Adão César Coelho                                    | 358,653,696-87 | 4198502887923554                     | 21/10/2014 09:37                                  |  |
| <b>ES</b> Contato                                                                  |          | Exibirdo de 1 a 15 de 3323 encontrados               |                |                                      | $\overline{1}$<br>$2$ 3 4 5 $222$ >               |  |
|                                                                                    |          |                                                      |                |                                      |                                                   |  |
| $O$ Logs                                                                           |          |                                                      |                |                                      |                                                   |  |

**Figura 38 - Consultadas realizadas no CNPQ**

Ao clicar sobre o nome de uma das consultas, na coluna Nome Completo, o sistema exibe suas informações do Currículo Lattes, similar a tela de Nova Consulta.

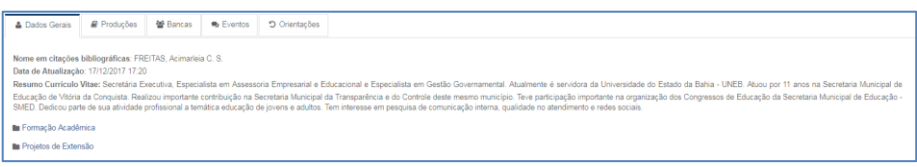

**Figura 39 - Currículo lattes**

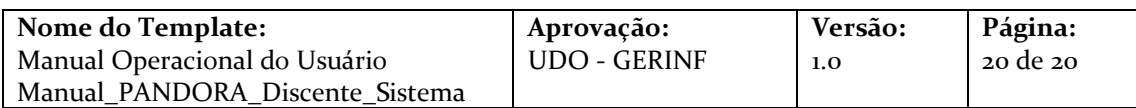